# **Microsoft365 アプリのインストール方法**

2024 年 9 月 5 日 学術情報センター

#### **1. Microsoft365 について**

本学では、在籍中の学生・教職員全員に Microsoft365 アカウントが与えられています。 Microsoft365 では、Word や Excel を始めとした様々な Office アプリをブラウザ上で利用することができます。

また、Microsoft365 仕様の Office アプリを自身の使用端末にインストールすることも可能です。 ※インストールした Office アプリは、本学に在籍している期間中にのみ利用が可能です。

本マニュアルは、Microsoft365 から Office アプリをインストールする手順を記したものです。 ※ご使用の端末や利用環境により、一部手順がマニュアルの内容と異なる場合があります。 正常にインストールできない場合や、ご不明点等がございましたら、学術情報センターまでお問い合わせください。

### **2. アプリのインストール(PC またはノート PC)**

①Microsoft365 にアクセスします。

アクセスすると、サインイン画面が表示されます。

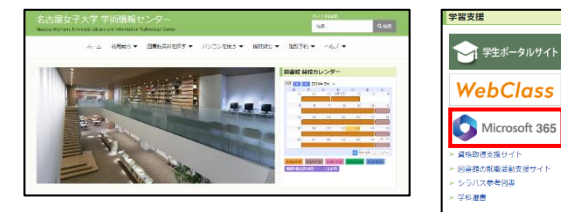

(Microsoft365 には、学術情報センターWeb ページ内 のバナーからでもアクセスが可能です。)

#### **サインイン画面が表示されない場合**

ノート PC の初回起動時に Microsoft アカウント (@outlook.com)を作成してセットアップを行っている と、Microsoft365 にアクセスした際に作成した Microsoft アカウントで自動的にサインインする場合が あります。このアカウントではアプリのインストールは行え ませんので、Microsoft365 ホーム画面右上のアカウ

「別のアカウントで サインインする」を クリックしてサイン イン画面を開き、 手順②へ進んでく ださい。

<mark>ントマネージャーから</mark> ● ☆ ☆<sub>アカ</sub>ウ<sub>ント</sub>ミ<sub>ネ</sub>®<sub>ジャー</sub> O  $\sqrt{2}$  $\alpha$  $\begin{array}{ccccccccc}\n\odot & & & \mathbb{b} & & \mathbb{c}\n\end{array}\n\quad \begin{array}{ccccccccc}\n\odot & & & \mathbb{c}\n\end{array} \quad \begin{array}{ccccccccc}\n\odot & & & \mathbb{c}\n\end{array} \quad \begin{array}{ccccccccc}\n\odot & & & \mathbb{c}\n\end{array}$ 「@outlook.com」のアカウント ではアプリのインストールは不可 £Ï. z9999994@stud.nagoya-7 Ġ マイ Microsoft 365 プロー ō, (At) 別のアカウントでサインインする

②メールアドレスを入力し、「次へ」をクリックします。 【学生】 \*\*\*\*@st2.nagoya-wu.ac.jp 【教職員】 \*\*\*\*@nagoya-wu.ac.jp

## (学生の方) 自身のメールアドレスが わからない場合は、新入生 オリエンテーション時に配布した 「Microsoft365 パスワード 通知書」(水色の資料)を 確認してください。

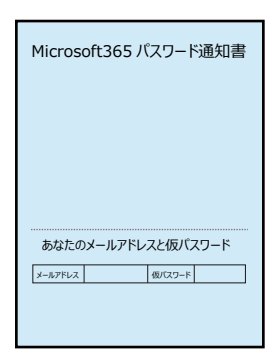

図のようなアカウント選択画面が表示された場合は、

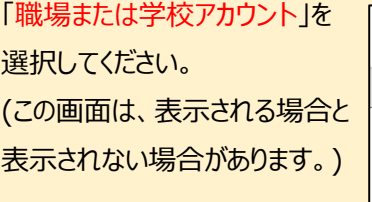

**Bu** Microsoft このメールは、Microsoft の複数のアカウントで使われている<br>ようです。どのアカウントを使いますか? M 職場または学校アカウント<br>- IT部署がFBR<br>- 19999999@studinagoya-wuacjp 8 個人のアカウント アカウント名を変更したいですか? 個人用 Micr<br>前を変更できます。 原数

③パスワードを入力して、「サインイン」をクリックします。

パスワードを忘れてしまった場合は、 図書館受付カウンターにてパスワードの変更が可能です。 (パスワードの変更には、学生証が必要です。)

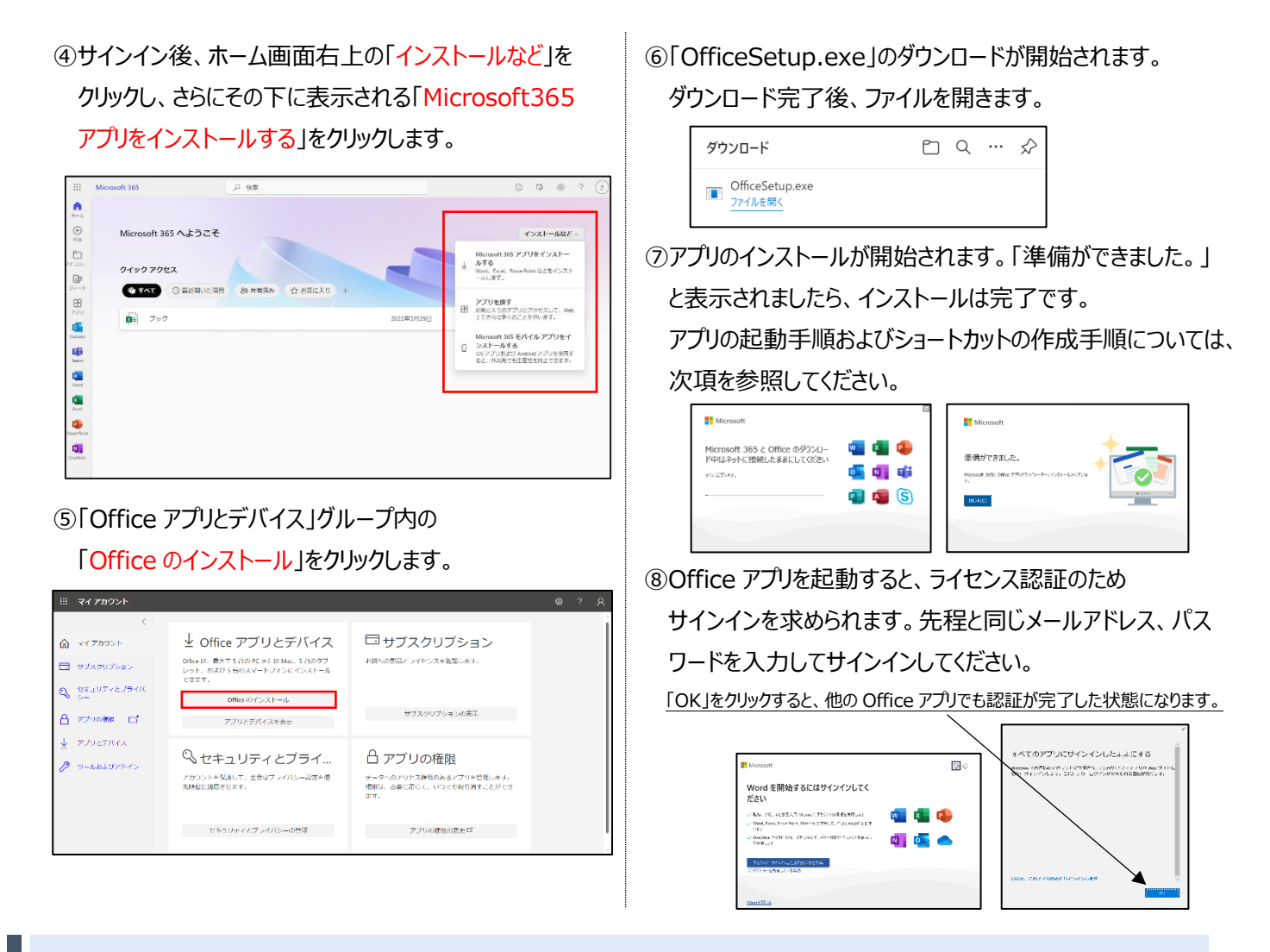

**3. (任意)デスクトップにショートカットを作成する**

Word や Excel など、よく利用するアプリは デスクトップにショートカットを作成しておくと便利です。

ショートカットは、以下の手順で作成することができます。 (画像は Windows11 ですが、Windows10 でも 同じ手順で作成が可能です。)

①検索バーに「word」と入力して、検索結果に Word が 表示されることを確認し、「ファイルの場所を開く」を クリックします。

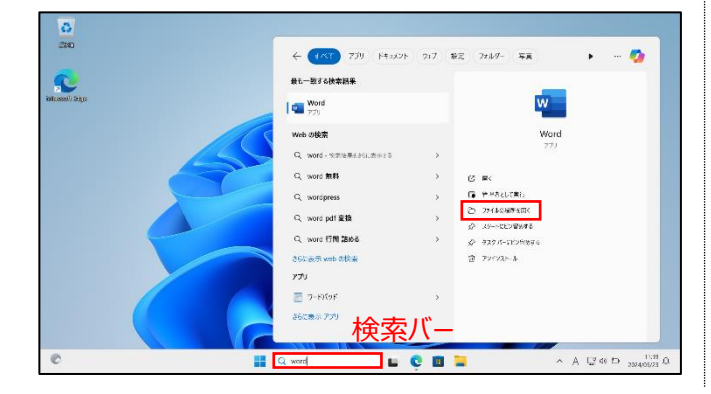

②開いたフォルダの中に、Office アプリのショートカットが 保存されています。必要なアプリをコピー&ペーストして デスクトップにショートカットを作成してください。

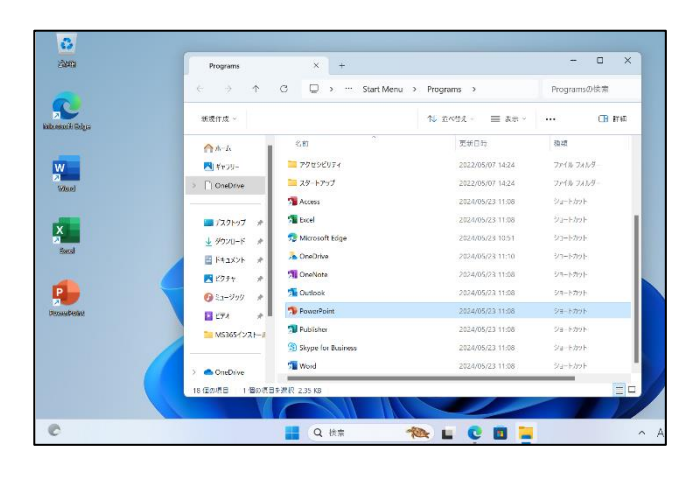